## **Übung: Einloggen und Wiki favorisieren**

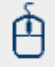

1. Loggen Sie sich mit Ihrem FU-Account unter:

<http://wikis.fu-berlin.de> ein.

- 2. Finden Sie aus der Liste "Globale Bereiche" den Bereich " CeDiS Wiki Schulung"
- 3. Drücken Sie die Stern-Schaltfläche.

Als Ergebnis wird der Bereich der Liste "Bevorzugte Bereiche" hinzugefügt und bei Ihrem nächsten Login als Ihre Persönliche Willkommensseite angezeigt.

Die Lösung finden Sie unter: [Wiki finden und favorisieren](https://wikis.fu-berlin.de/display/wikischulung/Ein+Wiki+finden+und+favorisieren)